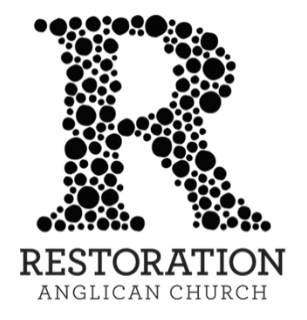

## How to Stop Your Repeating Gift in CCB

## 1. [Log in to CCB.](https://restorationarlington.ccbchurch.com/goto/login)

2. On the left-hand side of the page, select the dollar sign icon to access "My Giving."

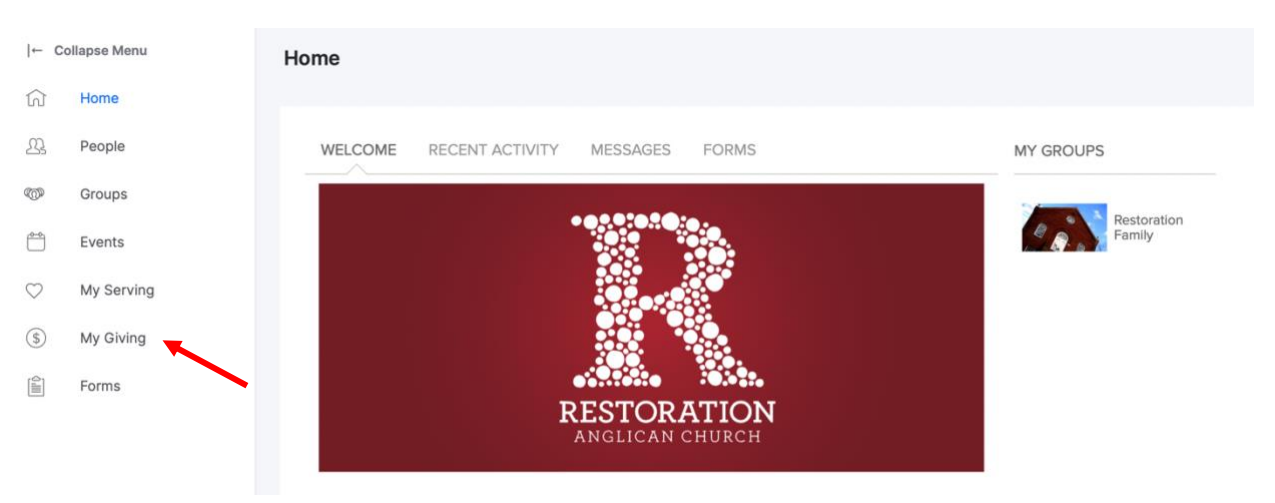

In some cases, the menu may appear collapsed. You should still select the dollar sign icon.

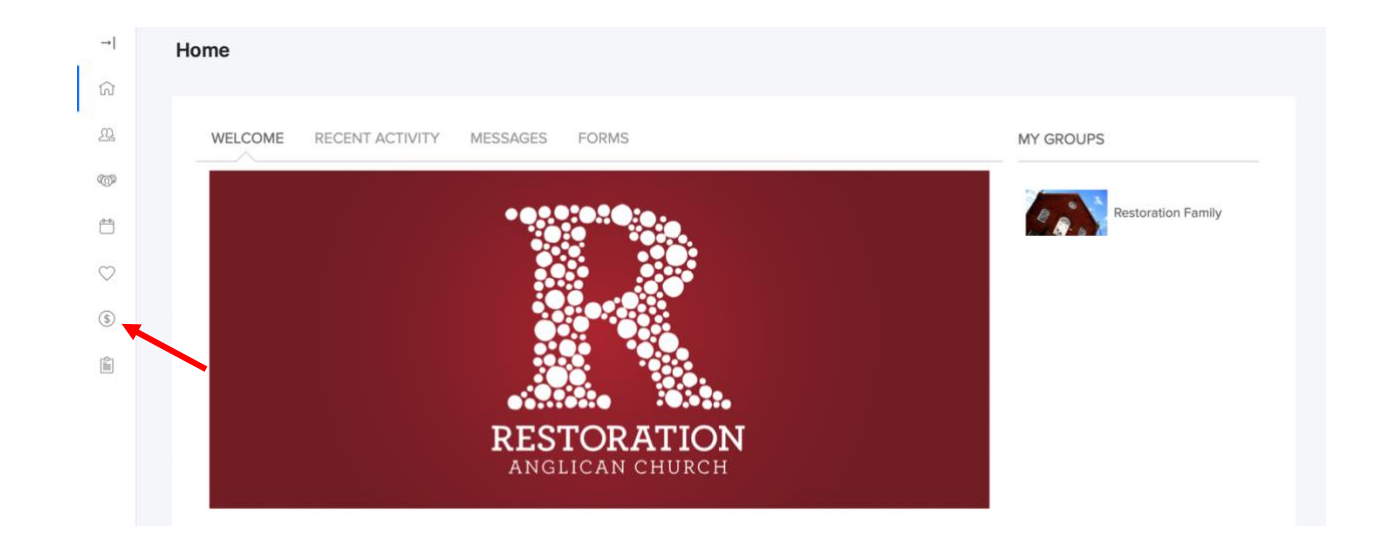

*Instructions continue on the following page.*

3. Navigate to the "Schedules/History" tab. If you have a repeating gift set up, you should see it here. Click "Cancel."

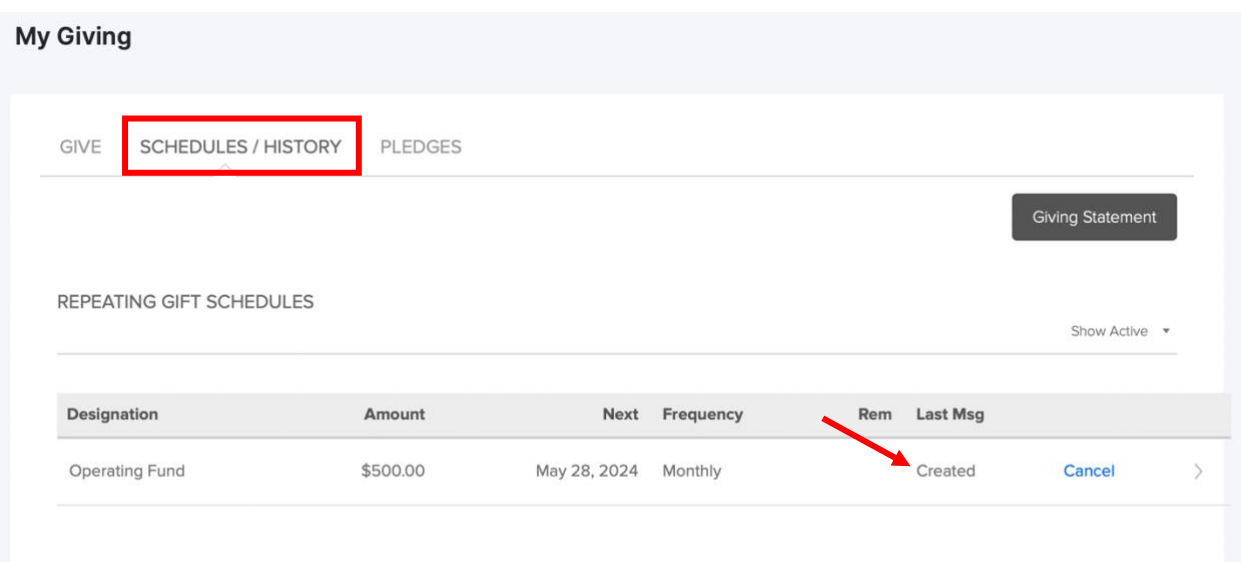

4. You will see a pop-up requesting that you confirm your choice to cancel the gift. Choose "Confirm."

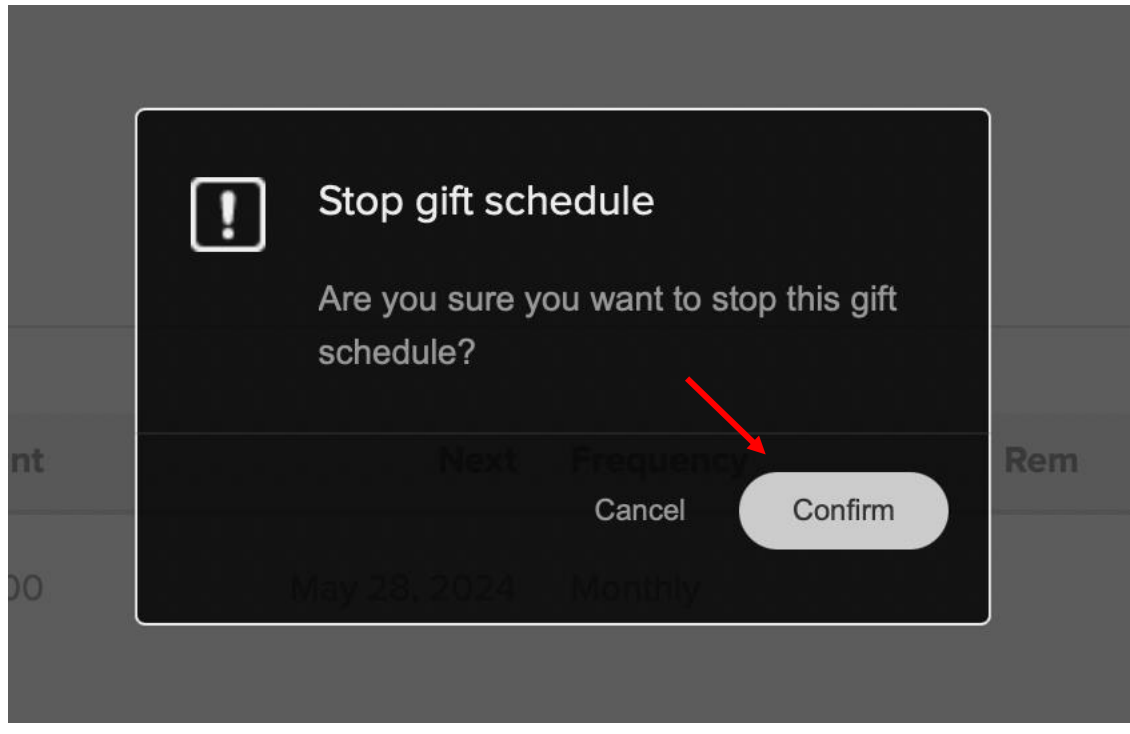

*Instructions continue on the following page.*

5. The pop-up will close. You should now see a green banner that reads "Payment schedule successfully stopped." Your gift should be marked "Cancelled."

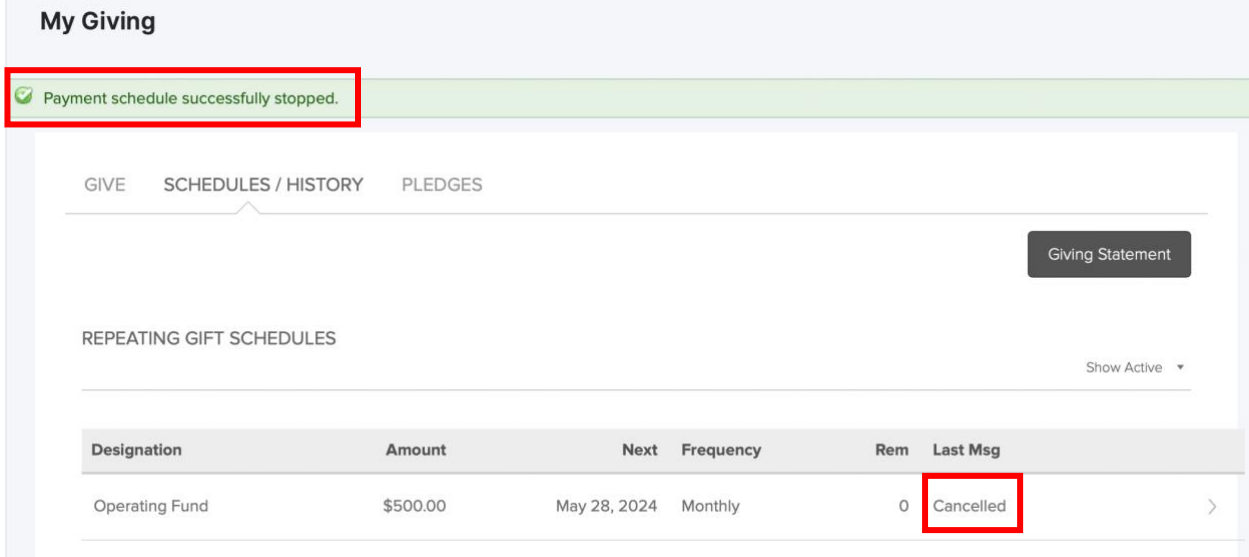